# **よくわかるカラリオガイド ディスクレーベルに印刷**

対象機種: EP-707A

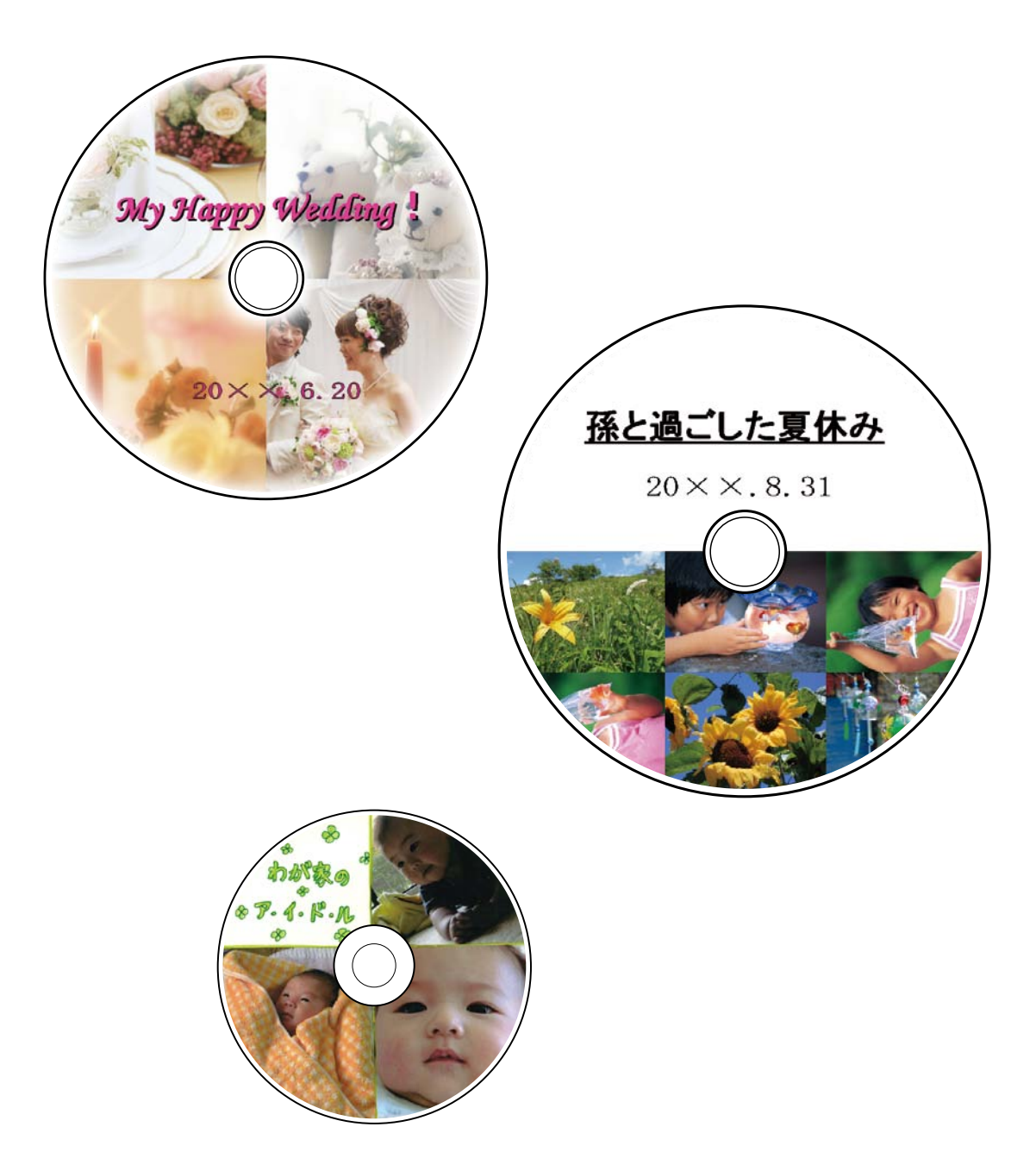

NPD5145-00

## **印刷可能なディスクの仕様**

印刷可能なディスクの仕様は以下の通りです。

## 印刷可能なディスク

レーベル面がインクジェット方式カラープリンターでの印刷に対応している \* 12cm サイズのディスク、またはブルー レイディスク™をお使いください。

\*: ディスクのマニュアルなどに、「レーベル面印刷可能」や「インクジェットプリンター対応」などと表記されているもの。

**●■<br>・ディスクの取り扱い方法やデータ書き込み時の注意事項については、ディスク のマニュアルをご覧ください。** 

•印刷できることを確認したメディアの情報は、エプソンのホームページでご案内しています。  $<$  http://www.epson.jp/support/taiou/media/ $>$ 

## 印刷可能な領域

下図の領域に印刷されます。印刷機能、ディスク のサイズにより、印刷できる領域が異なります。

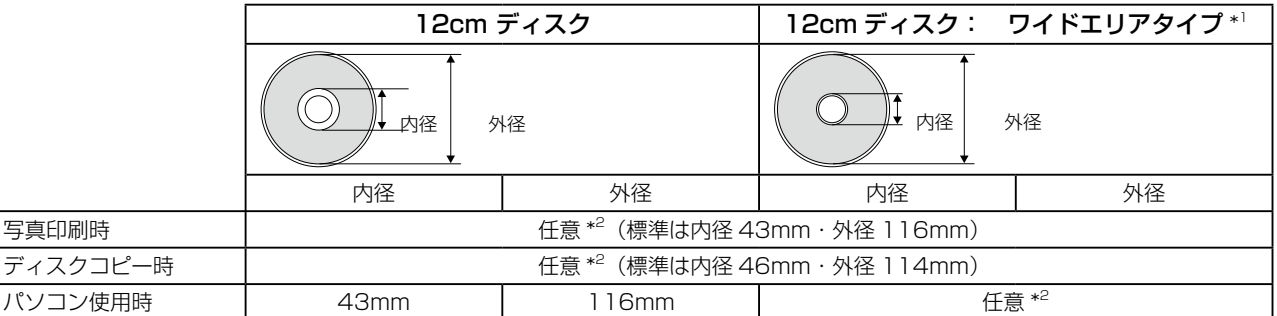

\*1: 印刷可能範囲が広いタイプ(内側ギリギリまで印刷可能)のディスク。

\*2 : 内径は最小 18mm まで、外径は最大 120mm まで設定可能ですが、設定値によってはディスクやトレイが汚れるおそれが あります。お使いになるディスクレーベルの印刷範囲内で設定してください。

## (参考)

ワイドエリアタイプのディスクを使用するときは、印刷領域を変更する必要があります。ディスクレーベルにコピーまたは印刷す る際に、外径・内径の設定画面が表示されますので、お使いのディスクの印刷面の直径を測って設定してください。 外径は計測した数値より小さめの数値を、内径は計測した数値より大きめの数値を設定してください。 ディスクの印刷可能領域外に設定すると、印刷されたインクで手やレーベル面が汚れます。

で 5ページ「メモリーカード内の写真をディスクレーベルに印刷」

「ディスクや写真などをコピーしてディスクレーベルに印刷」

## **ディスクのセットと取り出し**

## ディスクのセット

## 【重要】

ディスク挿入のメッセージが表示されるまでは、ディスクをセットしないでください。表示前にセットすると、エラーになってディ スクトレイが排出されます。

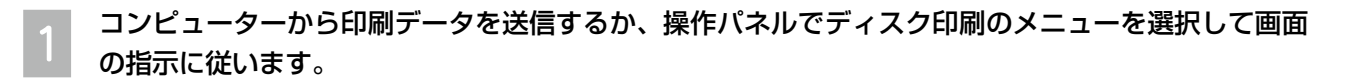

プリンターの画面に準備中のメッセージが表示され、続いてディスクセットの手順が表示されたら、 B 以下の手順に従ってディスクをセットします。

排紙トレイを手で押して完全に収納します。 C

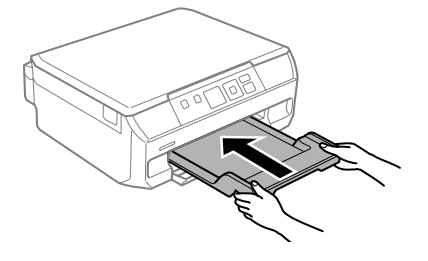

4

前面カバーを閉めて、プリンターの底面に収納されているディスクトレイを取り出します。

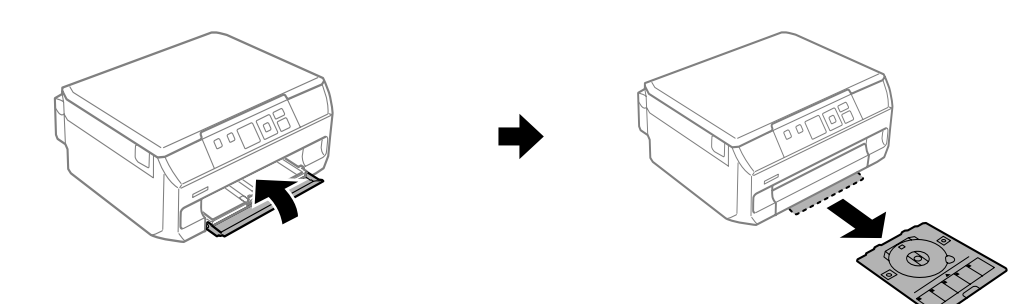

印刷する面を上にして、ディスクトレイにディスクを載せます。ディスクの中央付近を押さえてセッ  $|5|$ 。トしてください

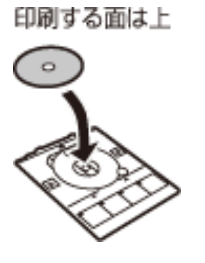

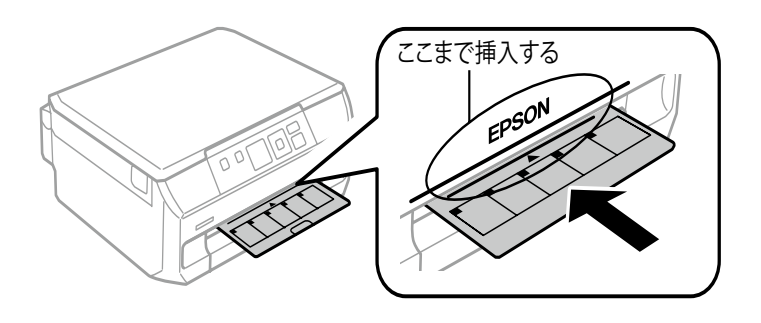

準備終了のメッセージが表示されたら OK ボタンを押します。

以上で終了です。

G

A

 $6$ 

ディスクの取り出し

印刷終了後にディスクトレイが自動で排出されたら引き抜いて、ディスクを取り出します。

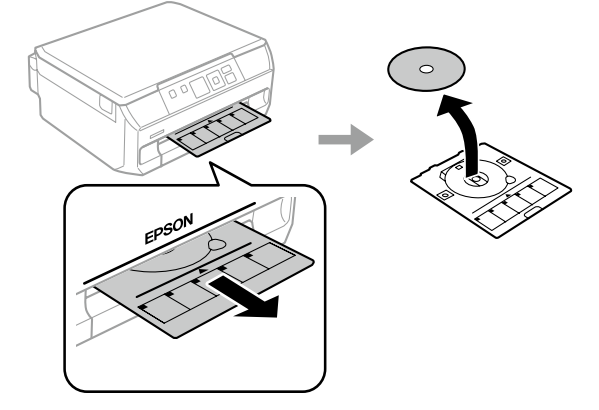

。ディスクトレイをプリンターの底面に収納しますB

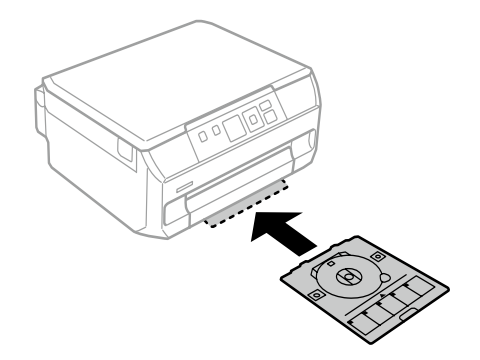

## 【重要】

印刷後、ディスクトレイは必ず抜いてください。プリンターにセットした状態で、電源の入·切やプリントヘッドのクリーニング などをすると、プリントヘッドとトレイ先端が接触して故障するおそれがあります。

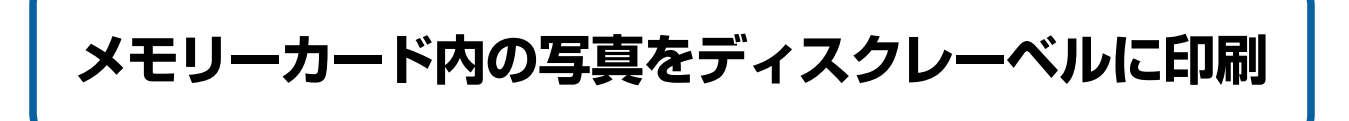

写真を選んでディスクレーベル面に直接印刷できます。複数枚の写真をレイアウトすることもできます。

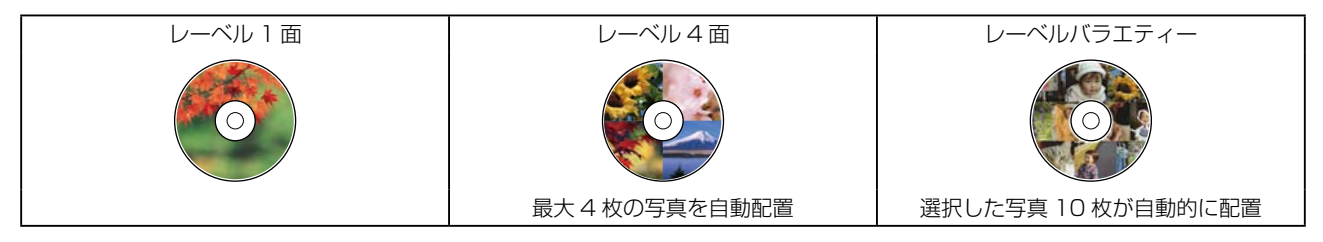

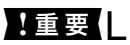

手順 10 でディスク挿入のメッセージが表示されるまでは、ディスクをセットしないでください。

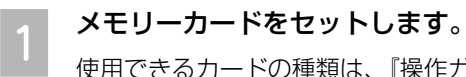

使用できるカードの種類は、『操作ガイド』をご覧ください。

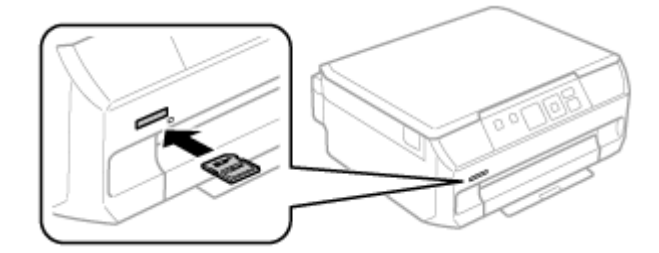

B

 $\overline{3}$ 

操作パネルで [写真の印刷] を選択します。

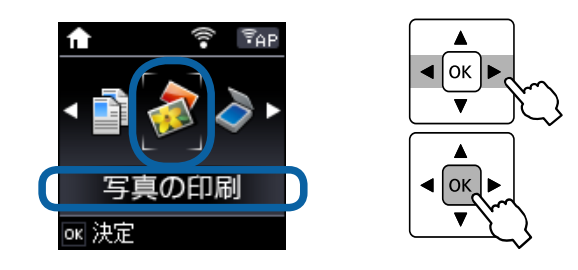

[ディスクレーベルに印刷]を選択します。

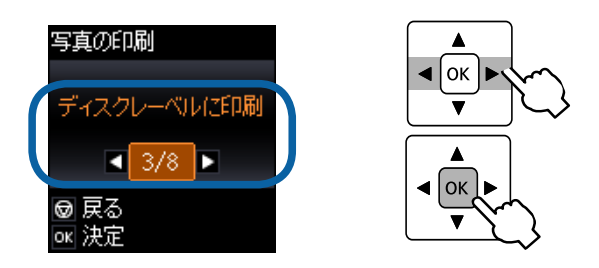

。レイアウトを選択します

 $\overline{\mathcal{L}}$ 

 $\overline{5}$ 

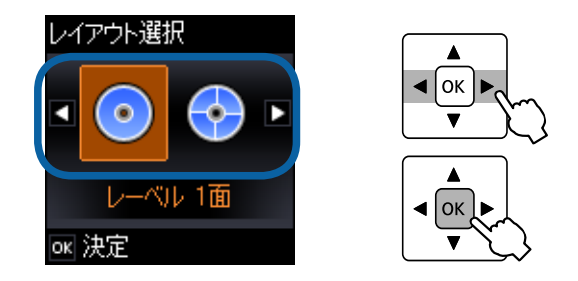

## 。印刷する写真と枚数を設定します

4▶ボタンで写真を表示させ、▲▼ボタンで枚数を設定してください。 レーベル4面は写真を4枚、レーベルバラエティーは写真を10枚設定してください。

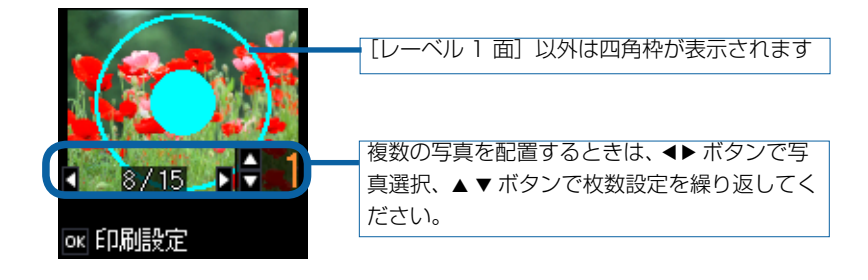

OK ボタンを押し、濃度調整や画質補正などの設定を変更したいときは▼ボタンを押してください。  $\overline{6}$ ①▲▼ボタンで設定項目を選択

② ◀▶ ボタンで設定値を変更 3 OK ボタンで決定

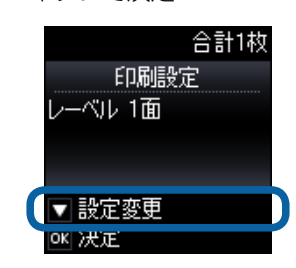

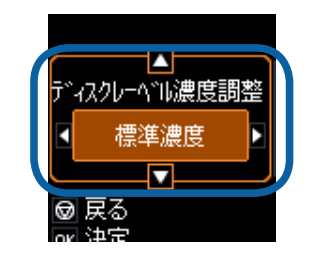

6/20

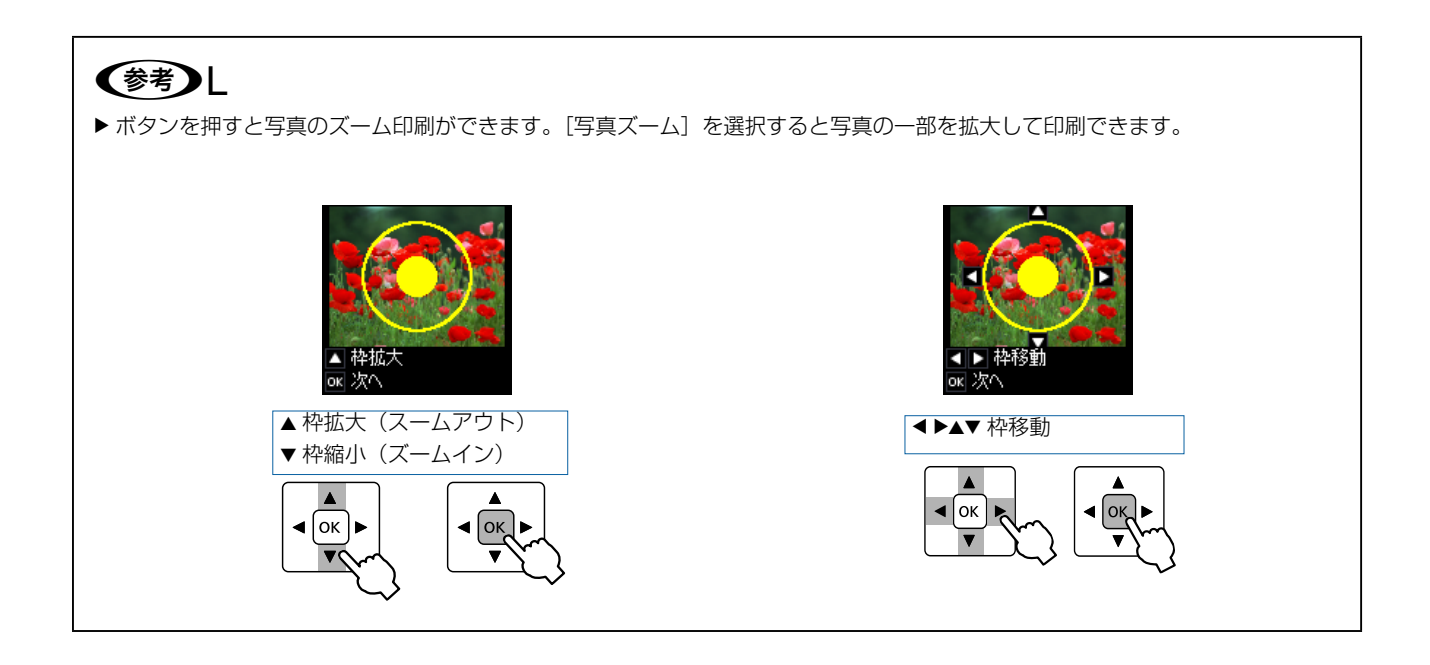

OK ボタンを押し、画面を確認して進みます。

## 。外径と内径の印刷領域を設定します

G

 $8$ 

10

外径は 114~120mm まで、内径は 18~46mm まで 1mm 刻みで調整できます。詳しくは、2ページ「印 刷可能な領域」をご覧ください。

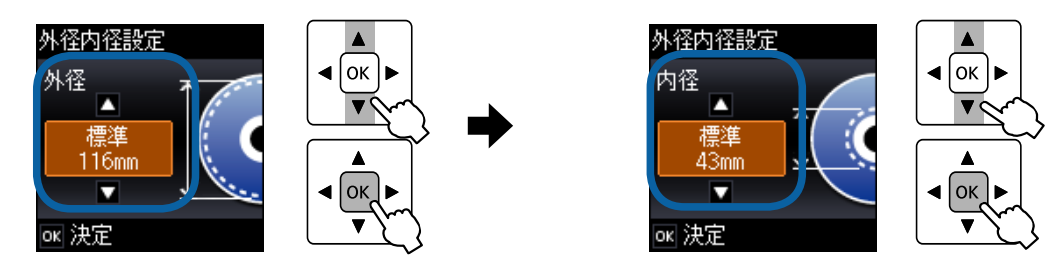

### [ディスクレーベルに印刷] を選択します。  $|9|$

試し印刷するときは、用紙トレイに A4 サイズの普通紙をセットして、[A4 普通紙に試し印刷]を選択します。 。ディスクレーベルに印刷する前にイメージを確認できます

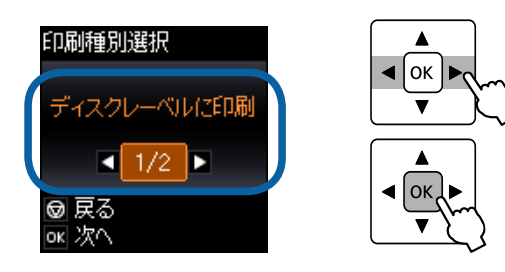

準備中の画面に続いてディスクセットの画面が表示されたら、ディスクをセットしてOK ボタンを押 します。

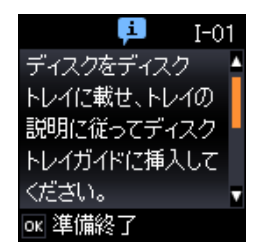

ディスクのセット方法は、3ページ「ディスクのセット」をご覧ください。 排紙トレイが出ているときは、トレイの上に何もないことを確認し、手で押して完全に収納してください。

印刷準備終了の画面を確認して、OK ボタンを押します。 11

スタートボタンを押します。 12 レーベル面に印刷されます。印刷が終了するとディスクトレイが排出されます。

ディスクトレイを引き抜いて、ディスクを取り出します。 13 。ディスクトレイはプリンターの底面に収納しておいてください

## **ディスクや写真などをコピーして ディスクレーベルに印刷**

ディスクレーベルからのコピーはもちろん、写真などの四角い原稿もディスクレーベルにレイアウトして印刷できます。

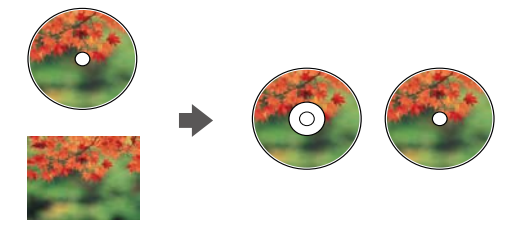

## !重要|

手順7でディスク挿入のメッセージが表示されるまでは、ディスクをセットしないでください。

ホーム画面で [コピー] を選択します。 A

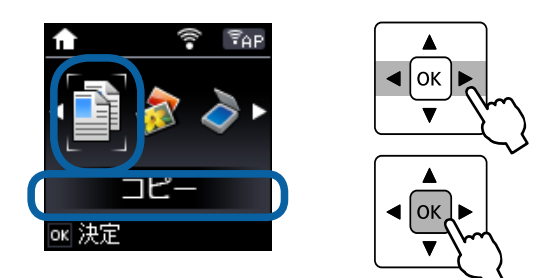

OK ボタンを押して、コピーメニューを表示します。 B

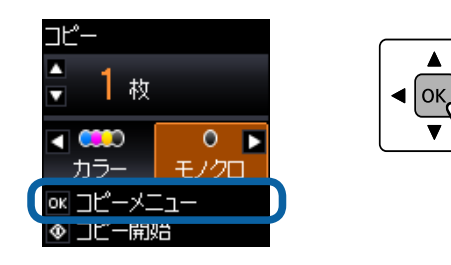

[ディスクレーベルにコピー]を選択します。 [C

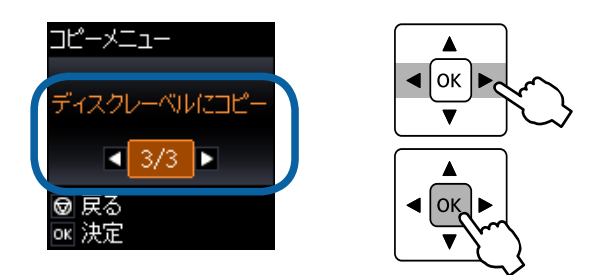

4

E

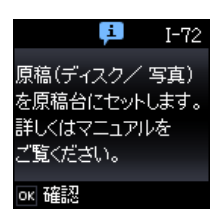

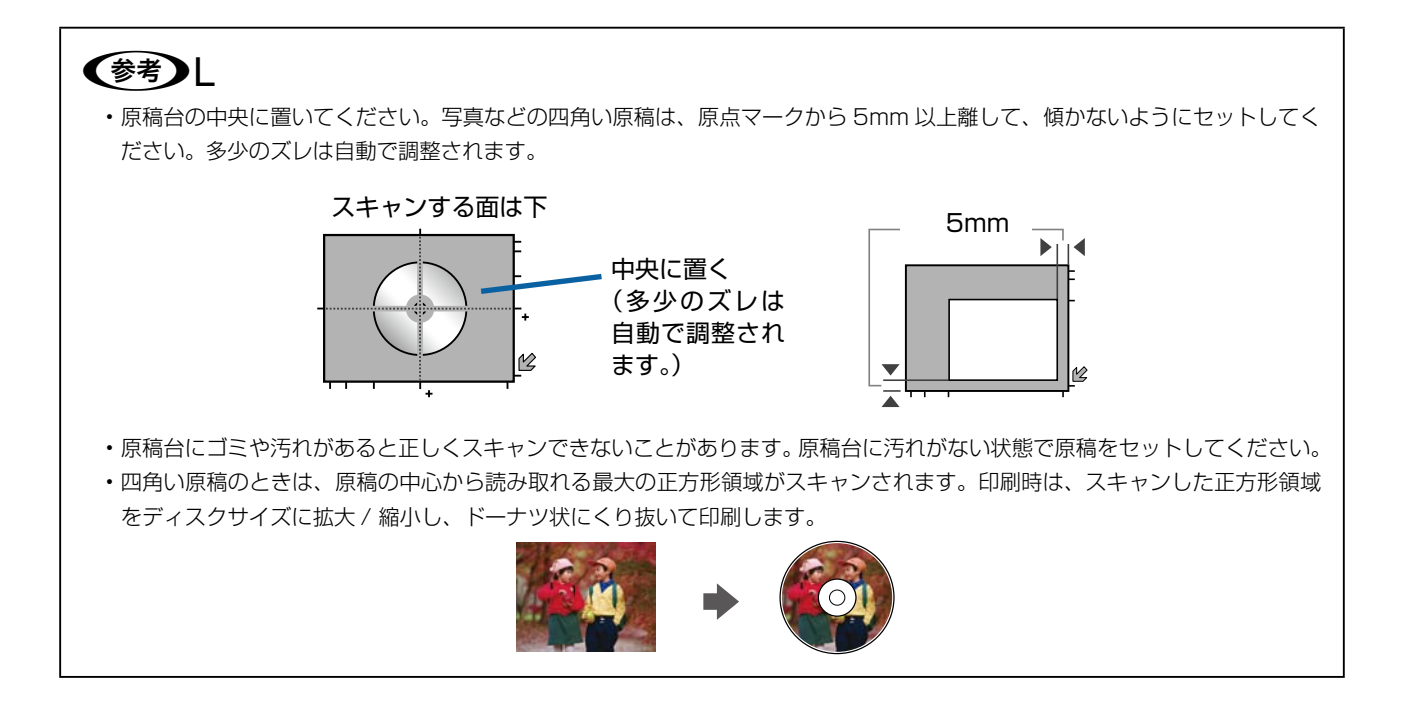

画面を確認して進み、外径と内径の印刷領域を設定します。

外径は 114~120mm まで、内径は 18~46mm まで 1mm 刻みで調整できます。詳しくは、2ページ「印 刷可能な領域」をご覧ください。

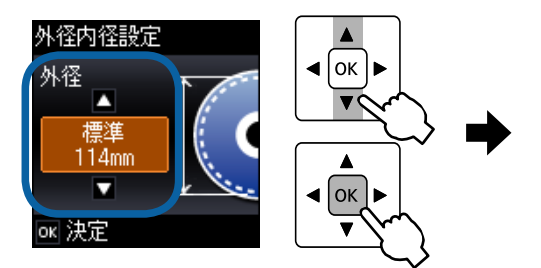

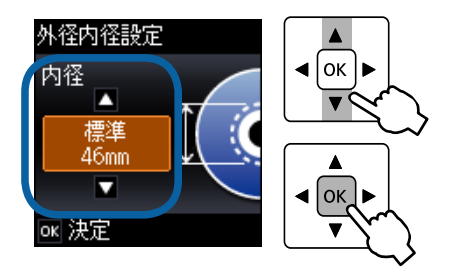

[ディスクレーベルに印刷]を選択します。  $6$ 

試し印刷するときは、用紙トレイに A4 サイズの普通紙をセットして、[A4 普通紙に試し印刷]を選択します。 ディスクレーベルに印刷する前にイメージを確認できます。

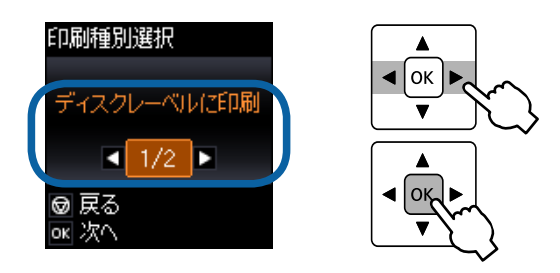

準備中の画面に続いてディスクセットの画面が表示されたら、ディスクをセットして OK ボタンを押 G します。

ディスクのセット方法は、3ページ「ディスクのセット」をご覧ください。排紙トレイが出ているときは、トレ イの上に何もないことを確認し、手で押して完全に収納してください。

印刷準備終了の画面を確認して、OK ボタンを押します。  $\overline{8}$ 

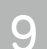

4▶ボタンでカラーコピーかモノクロコピーかを選択します。

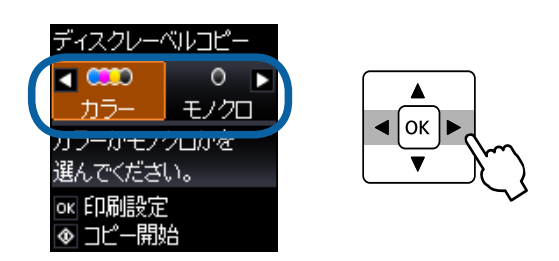

OK ボタンを押し、印刷設定を変更したいときは▼ボタンを押してください。 10

①▲▼ボタンで設定項目を選択 ② ◀▶ ボタンで設定値を変更

3 OK ボタンで決定

スタートボタンを押します。 11 レーベル面に印刷されます。印刷が終了するとディスクトレイが排出されます。

ディスクトレイを引き抜いて、ディスクを取り出します。 l12 ディスクトレイはプリンターの底面に収納しておいてください。

## **ディスクケース用ジャケットの印刷**

ディスクケース用のジャケットが印刷できます。A4 サイズの用紙に、ディスクケースのサイズにレイアウトして印刷 します。切り取りガイドに沿って切り取ると、ディスクジャケットになります。 選択可能なレイアウトは以下の2種類です。

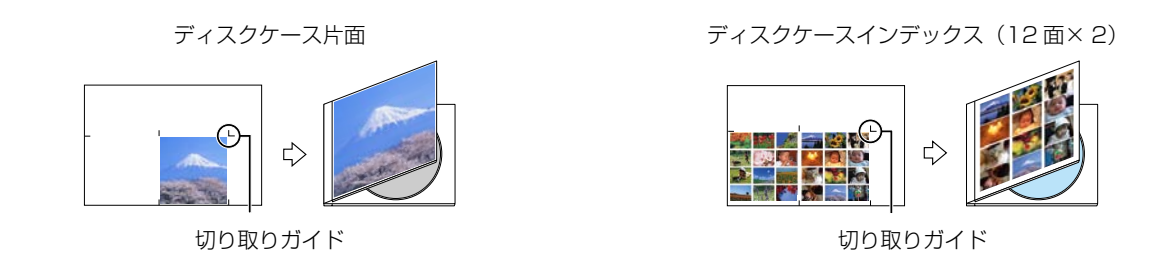

メモリーカード内の写真を印刷する

A4 サイズの印刷用紙とメモリーカードをセットします。 A セット方法は『操作ガイド』をご覧ください。

排紙トレイを引き出します。

 $\overline{2}$ 

C

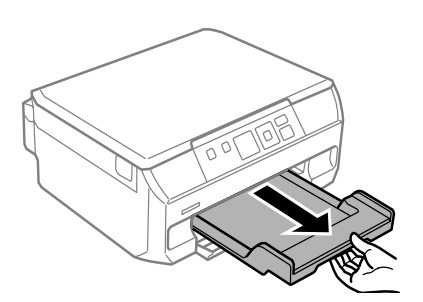

操作パネルで、[写真の印刷] - [いろいろなレイアウトの印刷] の順に選択します。

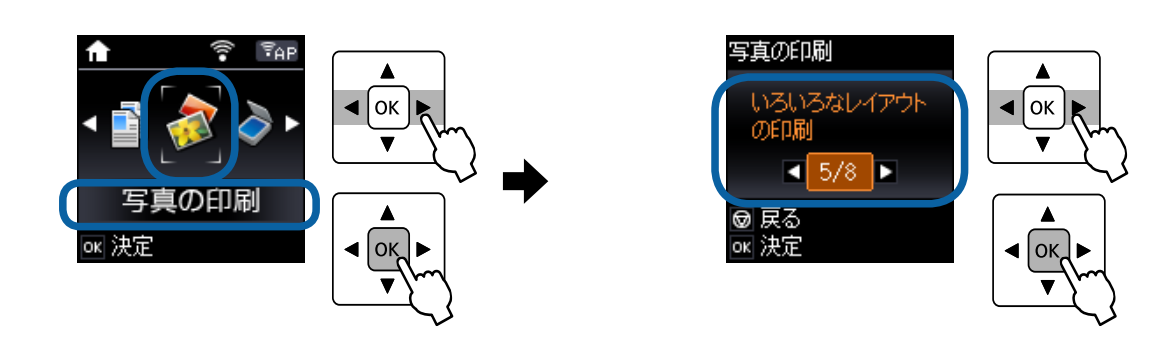

[ディスクケース片面]または [ディスクケースインデックス]のいずれかを選択します。

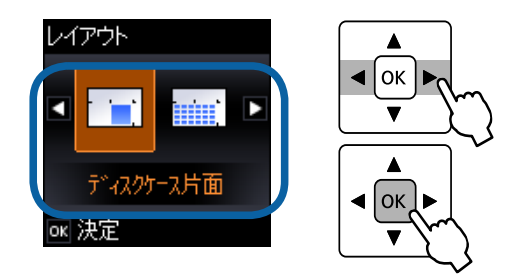

E

F

G

[D

用紙サイズは変更せずに▼ ボタンを押し、印刷する用紙種類を設定します。

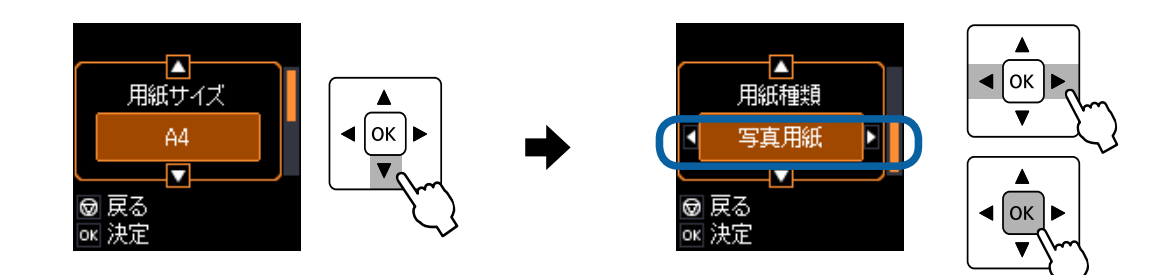

## 印刷する写真と枚数を設定します。

4▶ボタンで写真を選択し、▲▼ボタンで枚数を設定して写真を選択してください。

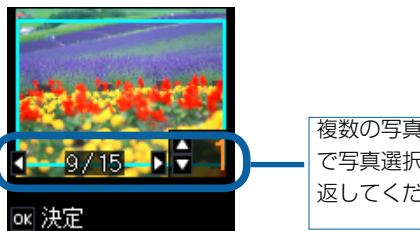

複数の写真を配置するときは、 ◀▶ ボタン で写真選択、▲▼ボタンで枚数設定を繰り 返してください。

OK ボタンを押し、印刷設定を変更したいときは▼ボタンを押してください。

①▲▼ボタンで設定項目を選択

② ◀▶ ボタンで設定値を変更

3 OK ボタンで決定

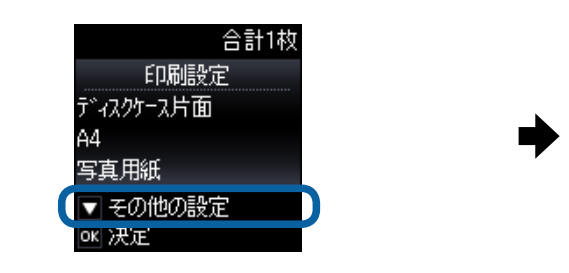

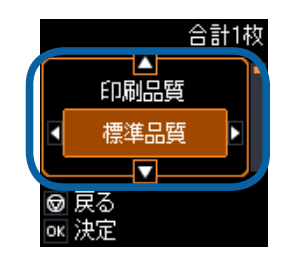

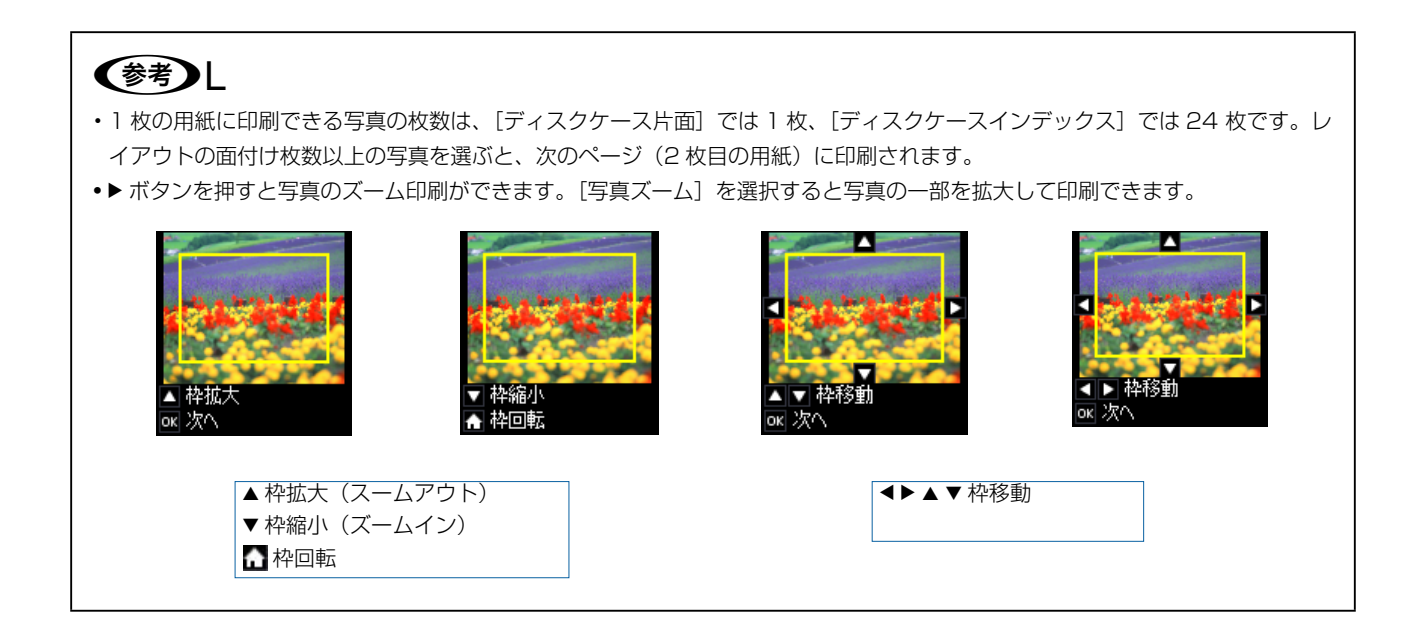

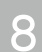

印刷枚数を設定して OK ボタンを押します。

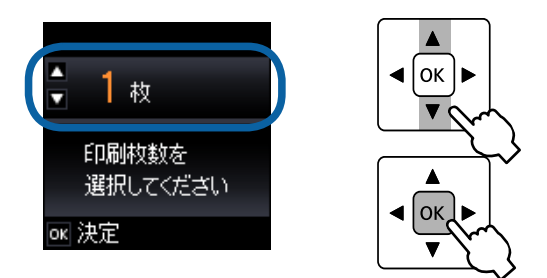

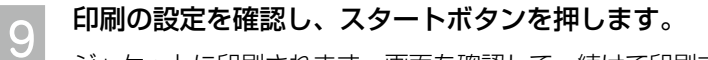

ジャケットに印刷されます。画面を確認して、続けて印刷するかどうかを選択してください。

印刷された用紙の切り取りガイドに沿って切り取ります。 10

以上で、操作は終了です。

## 写真やイラストをスキャンして印刷する

原稿台に原稿をセットして、メモリーカードをセットします。 A 原稿、メモリーカードのセット方法は『操作ガイド』をご覧ください。

操作パネルで、[スキャン] - [スキャンしてメモリーカードに保存]の順に選択します。 B

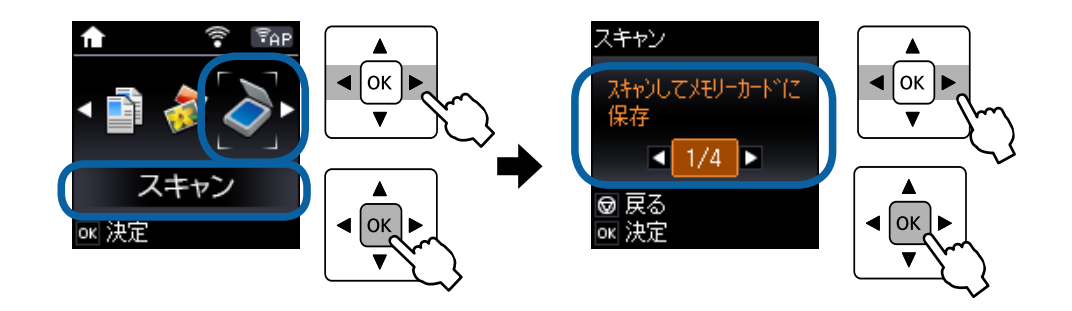

▼ ボタン(設定変更)を押して、保存形式を [JPEG] に設定します。

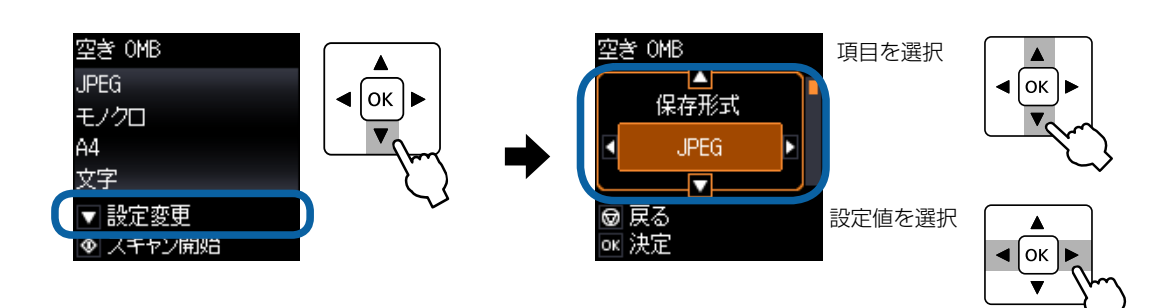

#### スキャン範囲を [自動キリトリ] に設定します。  $\overline{a}$ [自動キリトリ] は文字や画像のある部分のみスキャンします。

空き OMB A ヤン範囲 自動キリトリ 戻る Θ ok 決定

項目を選択

設定値を選択

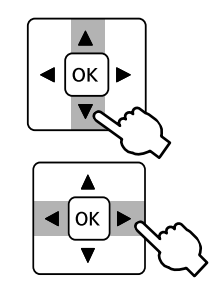

[E

C

[原稿タイプ] を原稿に合わせて設定します。

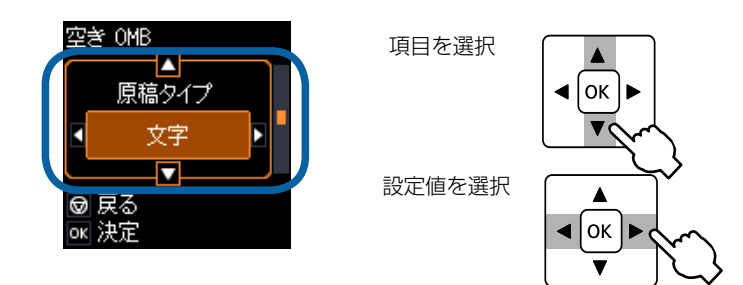

OK ボタンを押して設定内容を確認し、スタートボタンを押します。

 $\overline{6}$ スキャンデータがメモリーカードに保存されます。

この後は、印刷用紙をセットして、12ページ「メモリーカード内の写真を印刷する」をご覧ください。

## **パソコンから『Epson Print CD』を使って印刷**

パソコンから『Epson Print CD』(エプソンプリントシーディー)を使って印刷 付属のアプリケーションソフト『Epson Print CD』を使用すると、背景やイラストのテンプレート、文字のバリエーショ ンが豊富なので、オリジナルのレーベルが簡単に作成・印刷できます。

A

[C

### パソコンで、『Epson Print CD』を起動します。

デスクトップ上の「Print CDI アイコンをダブルクリックしてください。

## (参考)

デスクトップ上にアイコンが表示されないときは、以下の手順で起動します。

· Windows 8.1/Windows 8: 検索チャームでソフトウェア名を入力して表示されたアイコンを選択します。

· Windows 8.1/Windows 8 以外:スタートボタンをクリックして、[すべてのプログラム] (または [プログラム]) - [Epson Software1 - 「Print CD1 の順に選択します。

· Mac OS X: [移動] - [アプリケーション] - [Epson Software] - [Print CD] の順に選択します。

#### 各種設定をしてレーベルを作成します。 B

以降、背景や文字を挿入する場合を例に説明します。その他の機能や詳しい使い方は『Epson Print CD』の 。ヘルプをご覧ください

## [背景] をクリックして、レーベルの背景を選択します。

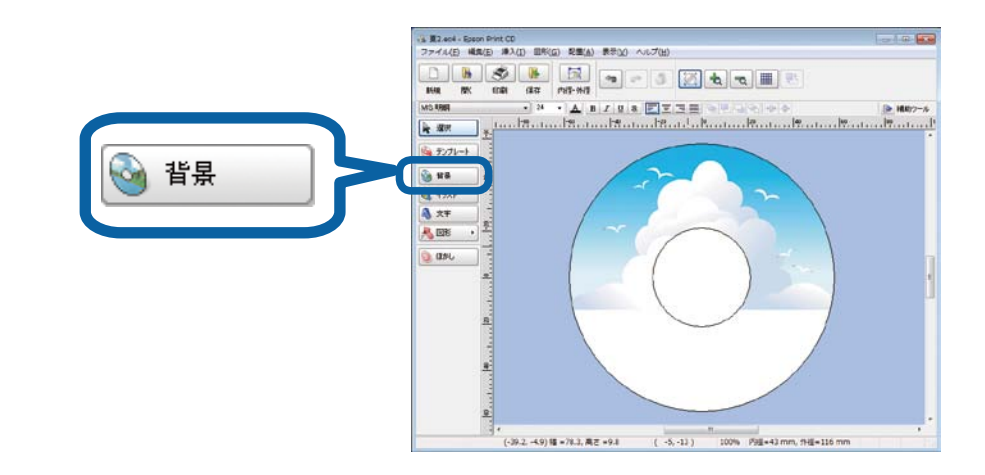

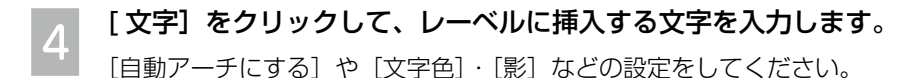

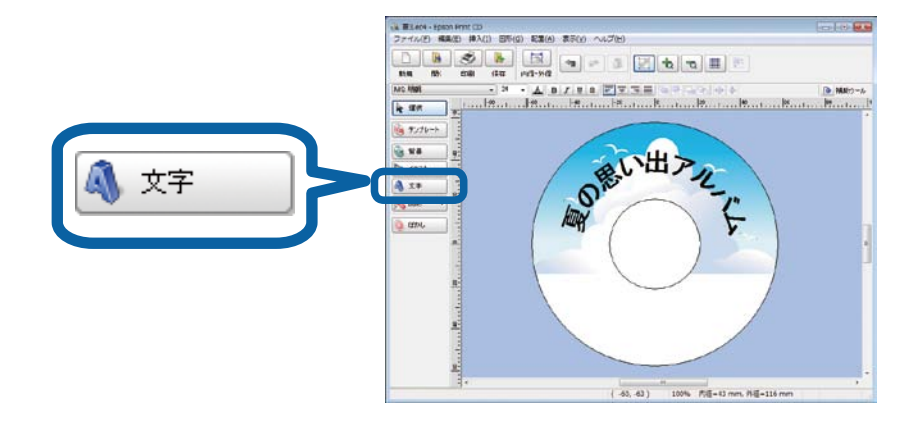

## (参考)L

[E

お手持ちの写真データを挿入するには、[背景] または [イラスト] をクリックして、[ファイル] タブで写真データを指定して ください。写真を背景にしたいときは [背景] を、複数の写真を挿入したいときには [イラスト] をクリックします。

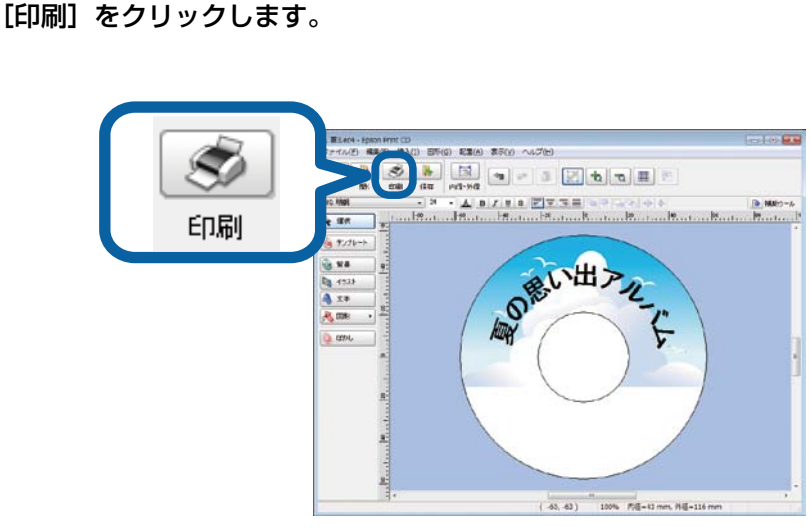

プリンターと用紙種類を選択して、[印刷]をクリックします。

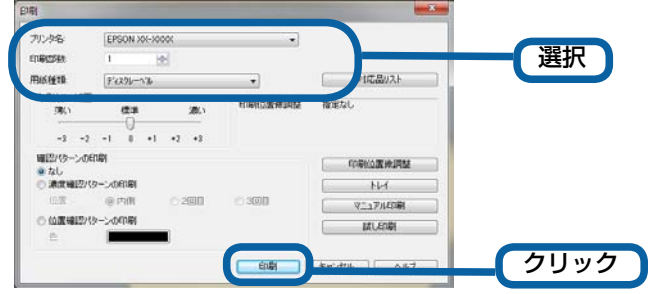

## (参考)

F

『Epson Print CD』では、レーベル印刷のほか、ディスクジャケット印刷もできます。[新規作成] で [CD/DVD ジャケット] を 選択してください。

## 『Epson Print CD』を使ったアイデア集

『Epson Print CD』を使うと、オリジナリティあふれるディスクレーベルが作れます。以下に印刷したサンプルをご紹 。介します

## ■背景集のデータを使って作成する

『Epson Print CD』に登録されている背景集のデータを使えば、簡単にレーベルが作れます。 1 [背景] - [背景集] タブをクリックし、お好みのデザインを選択して [OK] をクリックします。 ② [文字] をクリックして、文字を入力します。 3必要に応じて文字色などを設定して [OK] をクリックします。 ④文字をお好みの位置に移動します。

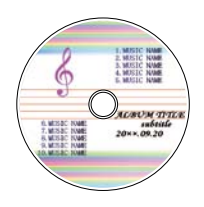

## ■合成パターンと写真を選択して作成する

レーベル面にタイトルと写真を印刷しておくと、データの管理がしやすく便利です。 1 [背景] - [合成] タブをクリックし、写真と合成パターンを選択して [OK] をクリックします。 ②「文字】をクリックして、文字を入力します。 3必要に応じて文字色などを設定して [OK] をクリックします。 ④文字をお好みの位置に移動します。

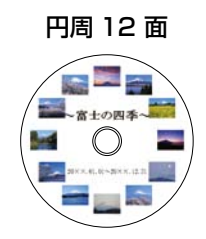

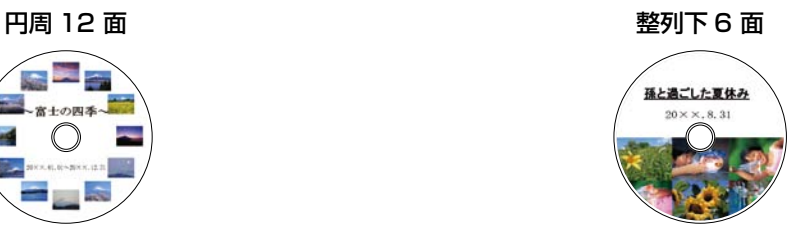

## ■ぼかし機能を使って作成する

レーベル面に配置した写真にぼかしをかけると、やわらかい雰囲気のレーベルが作れます。 1 「背景] - [合成] タブをクリックし、写真と合成パターンを選択して [OK] をクリックします。 ②「ぼかし〕をクリックし、ぼかしの設定をして「OK]をクリックします。 3 [文字] をクリックして、文字を入力します。 4必要に応じて文字色などを設定して [OK] をクリックします。 6)文字をお好みの位置に移動します。

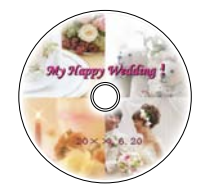

### ■型抜き機能を使って作成する

レーベル面に型抜きしたイラストや写真を入れて、ポップで楽しいレーベルを作れます。 1 [背景] - [単色] タブをクリックし、色面を選択して [OK] をクリックします。 ② [イラスト] をクリックして、[ファイル] タブをクリックします。 3写真を選択して、[イラスト調整]をクリックします。 (4) 「型抜き] をクリックし、型を選択・調整して「OK] をクリックします。 5 [文字] をクリックして、文字を入力します。 ⑥必要に応じて文字色などを設定して [OK] をクリックします。 の写真と文字をお好みの位置に移動します。

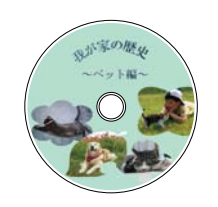

## こんなときは

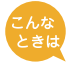

### ディスクレーベルの印刷面がべたついて乾燥しない

印刷濃度が濃いことが考えられます。印刷濃度を調整して印刷をお試しください。

■ メモリーカードから印刷する場合

濃度調整を [濃く] または [より濃く] を選択しているときは、[標準濃度] に設定してください。 6 ページ手順6の画面で▼ボタンを押し、[ディスクレーベル濃度調整] を選択して、濃度を調整します。

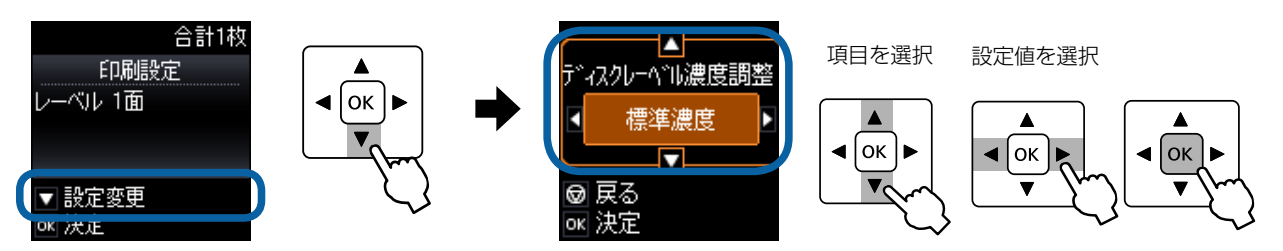

■ ディスクコピーの場合 11ページ手順 10 を参照してコピー濃度を薄くしてください。

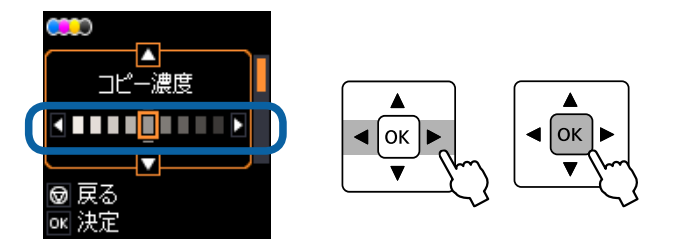

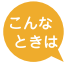

印刷位置がずれて、レーベルの位置にきちんと印刷されない(上下左右にずれてしまう)

印刷位置調整機能を使って、印刷位置を上下左右に調整でききます。

■ 製品のみで印刷する場合 (ディスクコピー・写真印刷) 操作パネルで、[セットアップ] - [プリンターの基本設定] - [ディスクレーベル印刷位置調整] を選択して、 位置を調整してください。 $0.1$ mm単位で、上下左右 $[0.0 \sim 2.0$ mm]の範囲で設定できます。

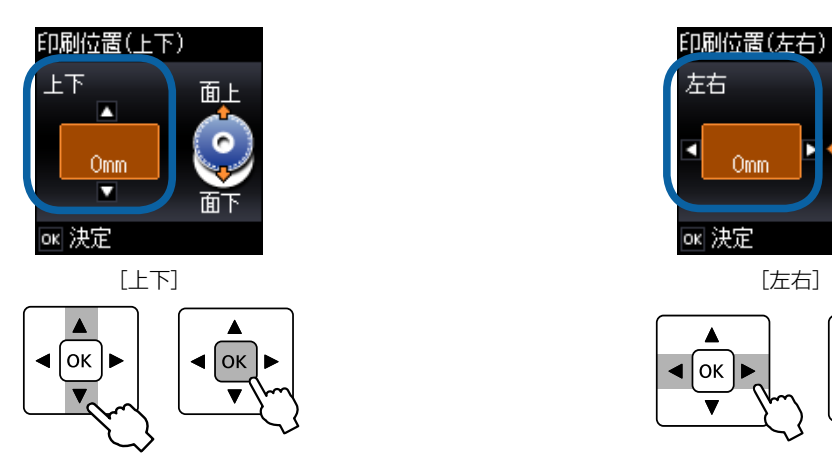

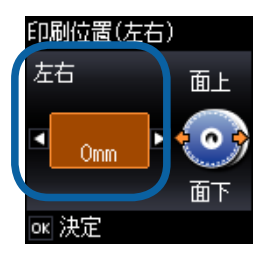

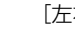

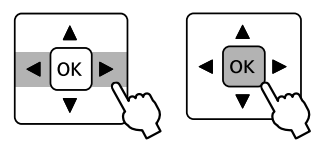

## ■ 『Epson Print CD』から印刷する場合

(1) 印刷画面の [印刷位置微調整] をクリックします。

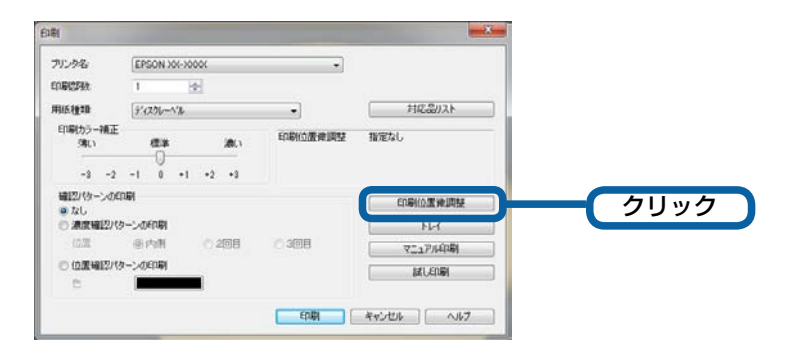

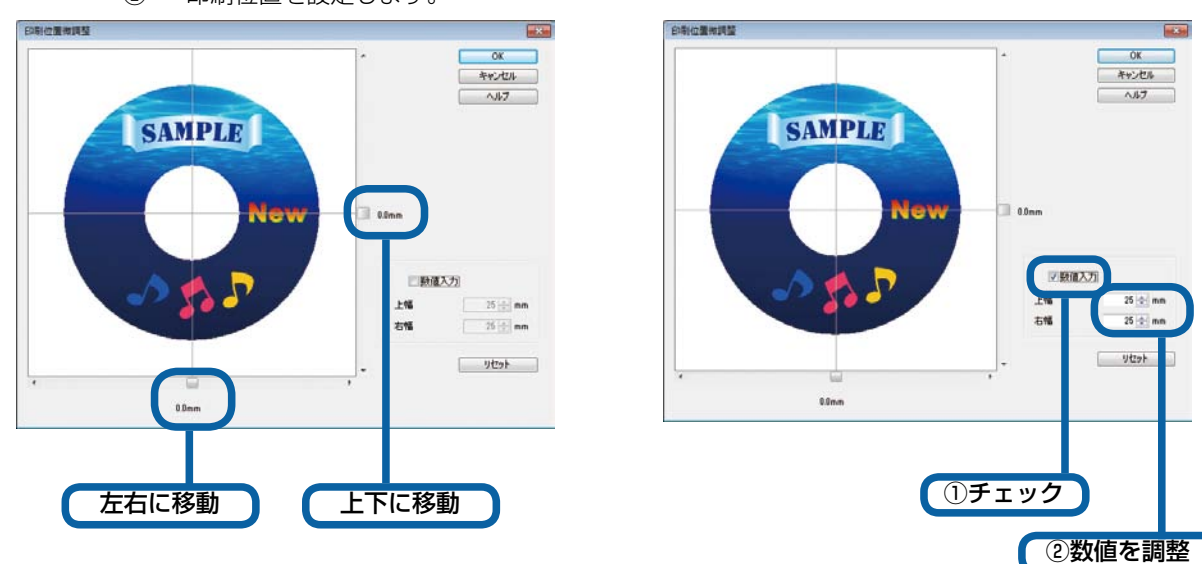

② 印刷位置を設定します。